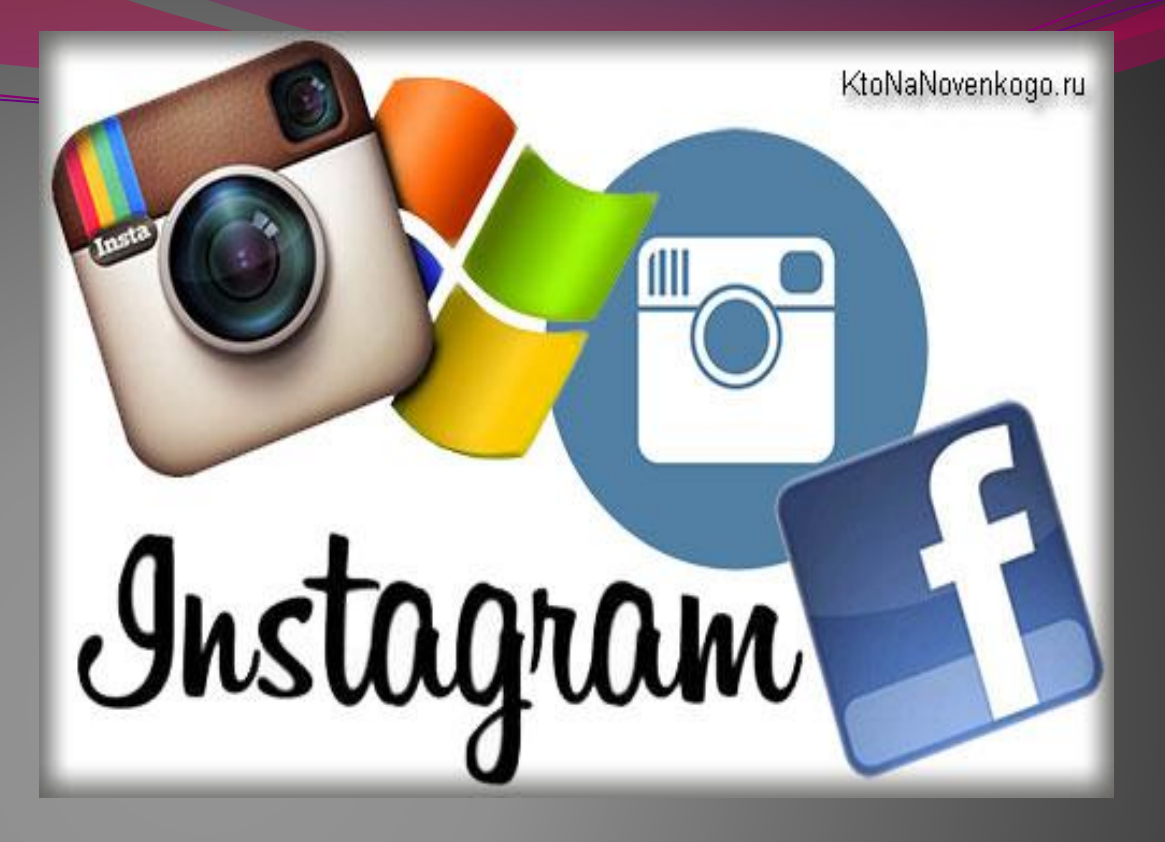

# это социальная сеть

Instagram это интуитивно понятный и простейший в использовании фоторедактор для мобильных устройств.

Началась вся эта вакханалия с того, что осенью 2010 года вышла первая версия приложения исключительно для яблочных телефонов, получила там оглушительный успех и уже спустя пару лет им осчастливили пользователей Андроида, а в ближайшее время планируется выпуск версии Инстаграма для устройств на базе Windows Phone (большая часть современных смартфонов Nokia на ней работает).

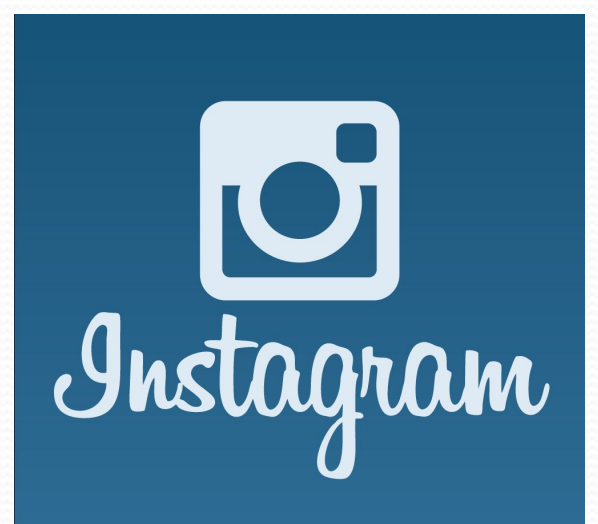

### Что такое Instagram?

- Instagram— фоткаете и тут же выкладываете (все в одном приложении). Тем болеё, что современные мобильники обеспечивают вполне удобоваримое качество сделанных снимков, во всяком случае такое, чтобы не стыдно было выложить их в социальную сеть, просматривать которую будут в основном все с тех же самых мобильников.
- Однако, при просмотре онлайн версии Инстаграма с компьютера некоторые отрехи фото, сделанных на смартфоне, все же могут проявиться, но в том и заключалась гениальность разработчиков, что они перед отправкой, сделанной мобильником фотки, предлагают буквально в один клик наложить на него профессиональный фильтр, который сделает из вашего посредственного и не совсем качественного снимка нечто похожее на художественную фотографию.
- Вопросом, как пользоваться Инстаграмом озадачиваются лишь немногие открываем приложение, делаем снимок (или достаем его из своего альбома на мобильнике) и накладываем фильтр в мобильном редакторе. Далее обзываем снимок и отправляем его в свою ленту, где снимки могут просматривать, искать, лайкать и комментировать все пользователи этой уникальной социальной сети. Все гениальное должно быть простым. К тому же, интерфейс этого мобильного приложения и онлайн версии практически полностью переведен на русский язык, что не может не радовать.

## Регистрация и вход в Инстаграм через мобильное устройство

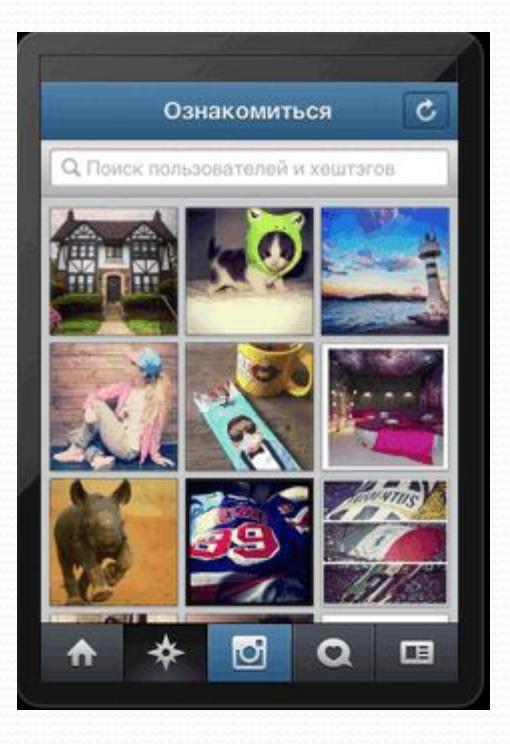

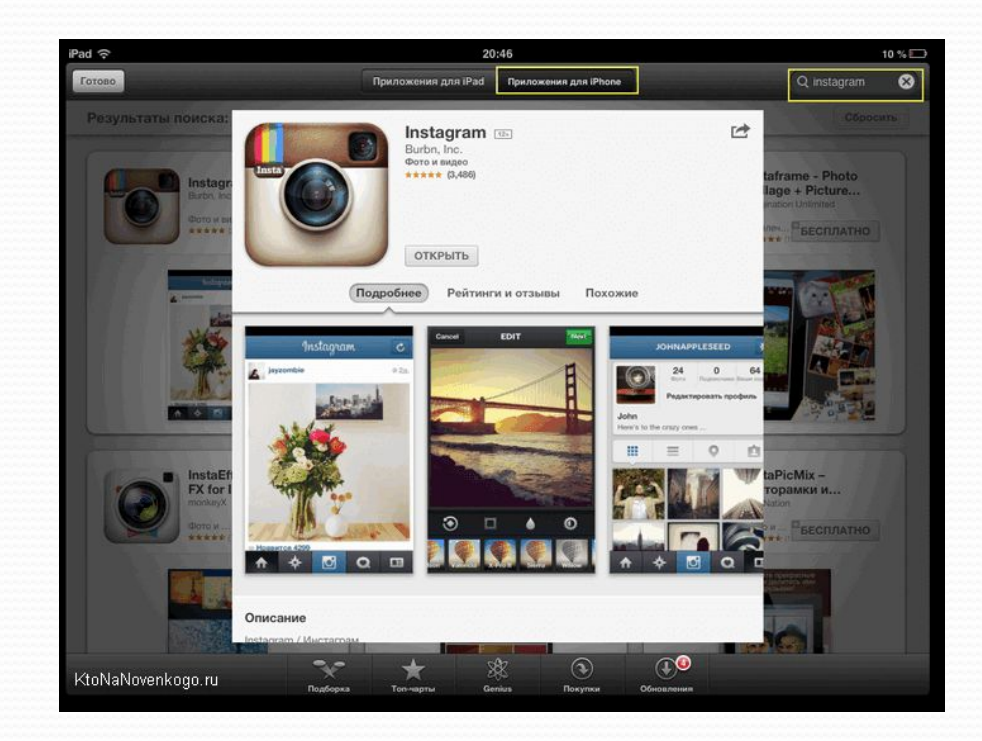

**Contract on the Contract of the Contract of the Contract of the Contract of The Contract of The Contract of The Contract of The Contract of The Contract of The Contract of The Contract of The Contract of The Contract of T** 

Собственно, при первом же запуске приложения вам и предложат на выбор — либо пройти регистрацию, либо войти под своими логином и паролем:

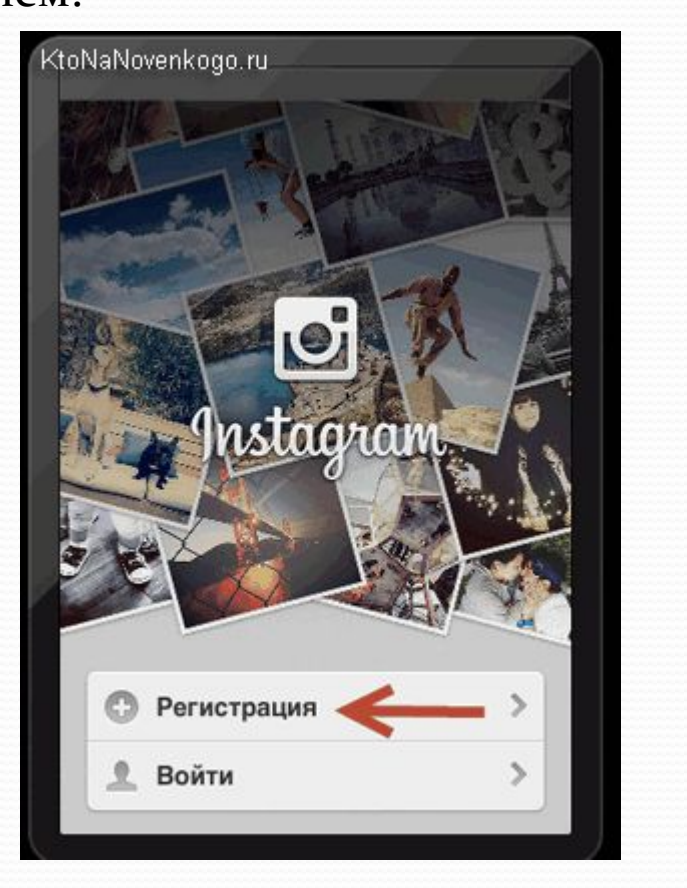

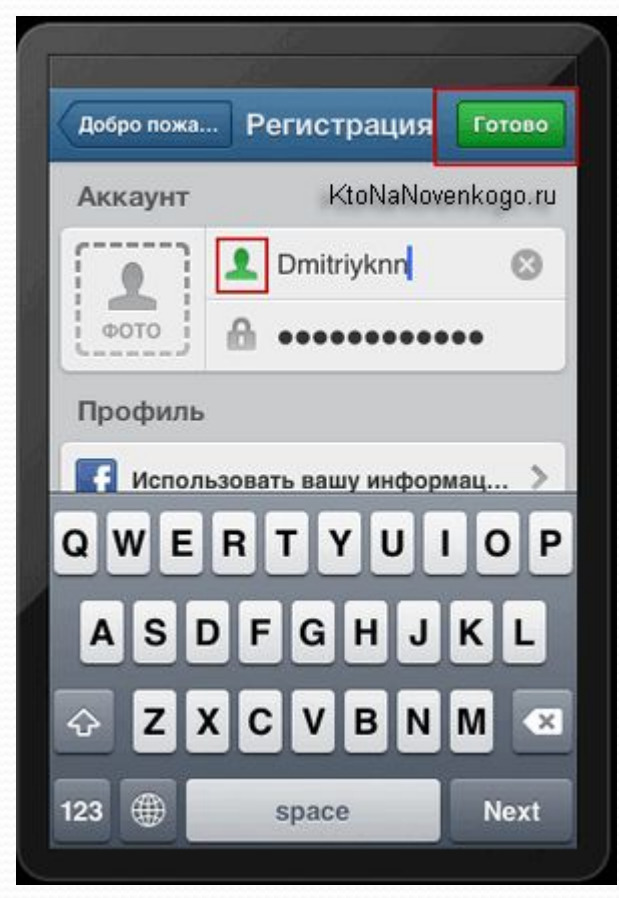

Главное придумать не занятый еще другими логин, надежный пароль (можно его будет в KeePass, потом хранить), указать свой Емайл и имя, а при желании еще и телефон:

⚫ Далее вам предложат немедленно найти в Инстаграме всех ваших друзей, которых вы успели завести в Фейсбуке

⚫ Ну, и по традиции, вам будет предложено подписаться на ленты тех, кто сейчас на Instagram сильно популярен.

Дальше вам предложат получать различные сообщения о произошедших событиях, ну и предложат открыть для этого приложения доступ к фоткам, хранящимся на телефоне, чтобы вы их потом могли бы публиковать в своей ленте:

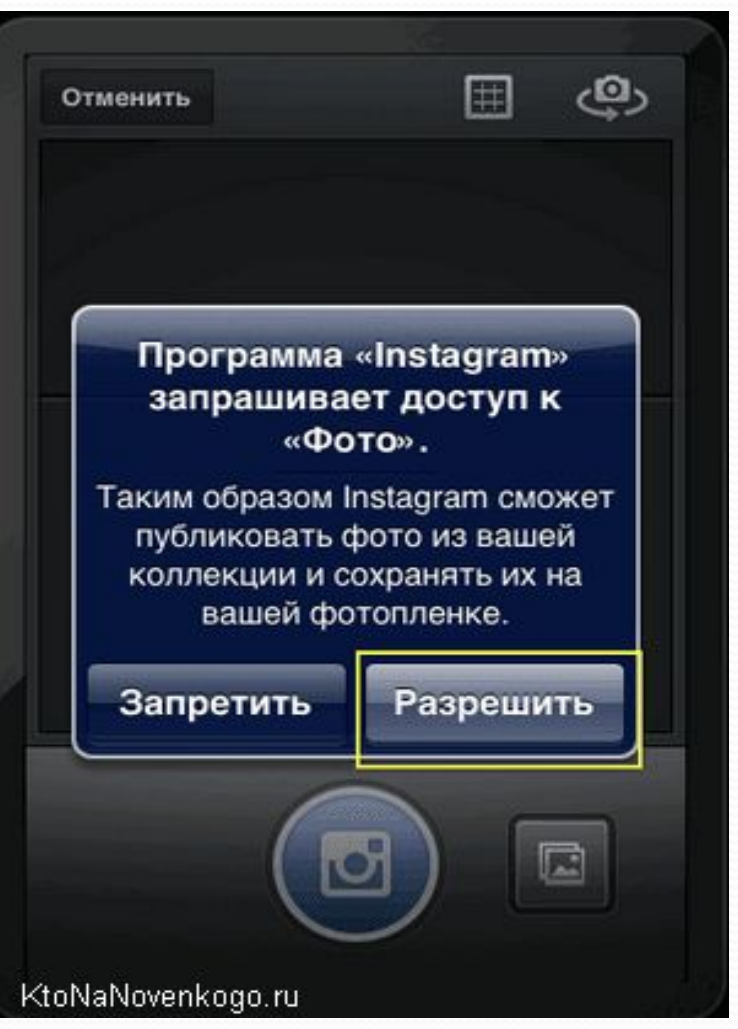

Как пользоваться Instagram — обработка фотографий (эффекты, фильтры)

#### KtoNaNovenkogo.ru

⚫ **Как пользоваться Инстаграмом**? Почти как Твиттером, по сути, но вместо текстовых сообщений здесь рулят фотки. Внизу экрана вы обнаружите пять вкладок:

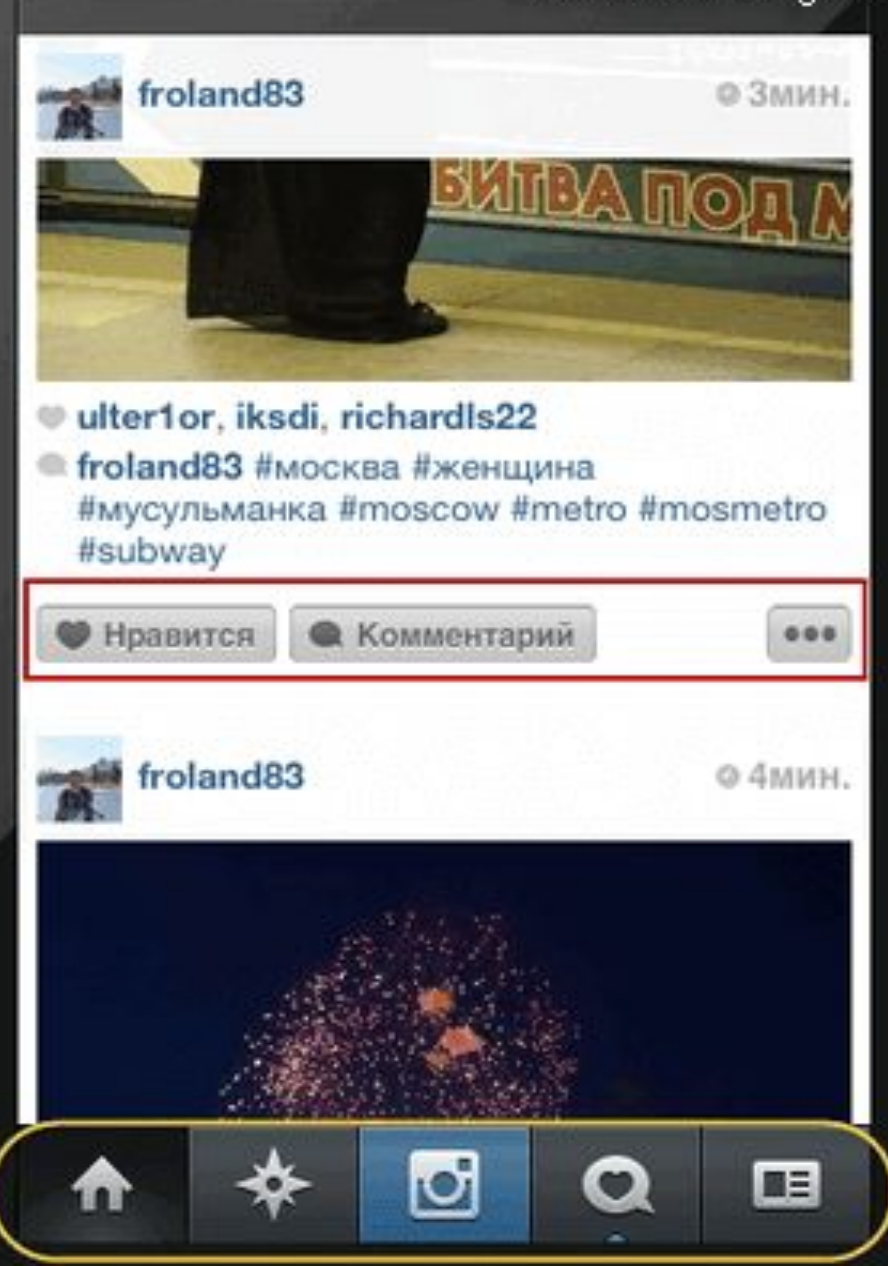

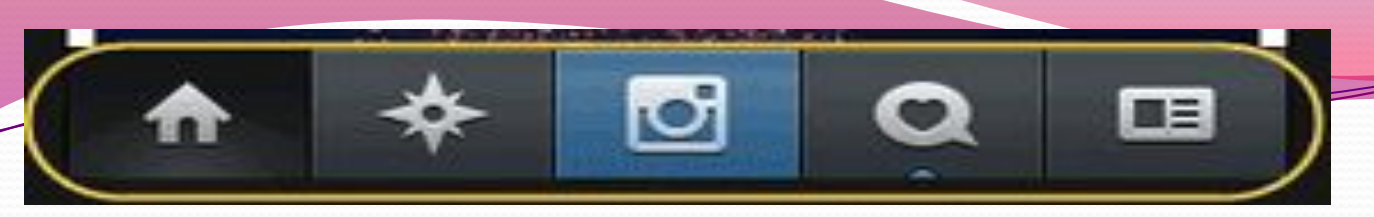

- 1. Просмотр новых фоток из лент тех пользователей, на которых вы подписались. Вы можете лайкнуть понравившееся изображение двойным пальцетыком, ну, или с помощью кнопки «Нравится». Там же можно будет оставить комментарий — все, как у людей, т.е. у других социалок.
- **2. Окно поиска** либо **людей** в этой социальной сети, либо фотографий (по хештэгам или меткам, которые пользователь присваивает выкладываемой им фотке):

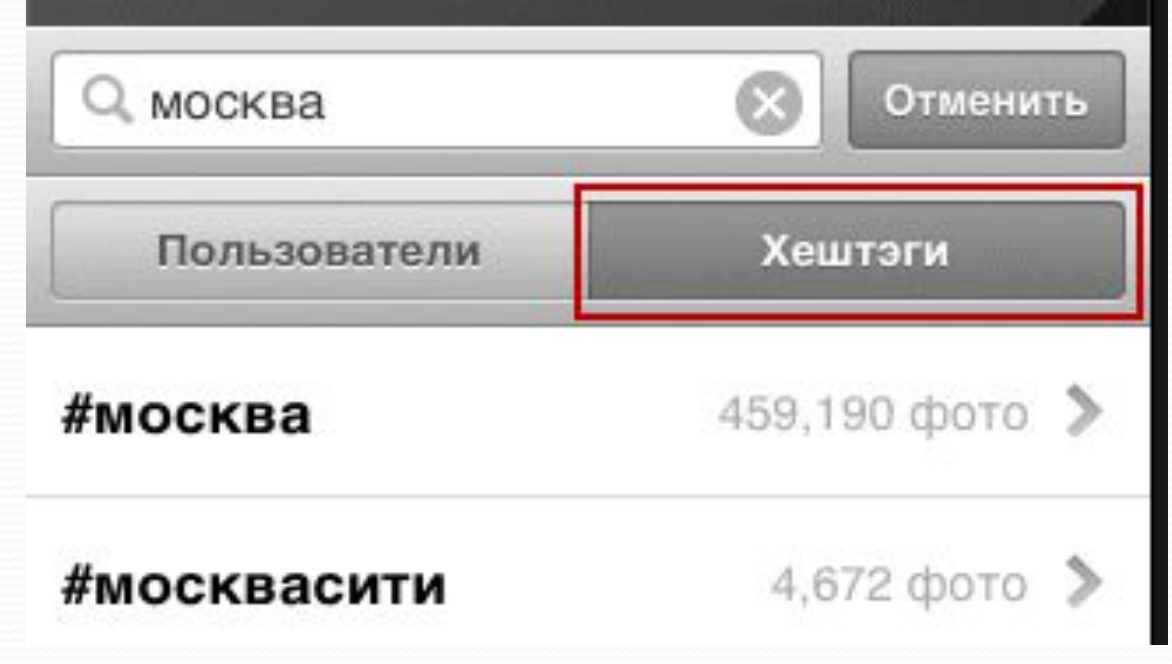

Когда вы поймете, что один из авторов найденных вами фоток вам настолько интересен, что вы готовы подписаться на его ленту, то не примените это сделать, щелкнув по его логину над фоткой и нажав на соответствующую кнопку на страничке его аккаунта:

#### KtoNaNovenkogo.ru ぱ **CIVILKING** Фото 299 337k 201 **Ooro** Подписчики Ваши подп. Подписаться ! Mehmet Kırali Colors speak all languages." J.A. Street photographer *k* iphone only ■ Istanbul mehmetkirali1@gmail.com twitter.com/mehmetkirali 眉目

Третья кнопка самая интересная, ибо позволяет:

• Сфоткать что-то (короткое нажатие на эту кнопку). Здесь есть кнопка для перехода во второй режим (для поиска подходящих изображений в памяти телефона), а так же возможность выбора между передней и задней камерой мобильника:

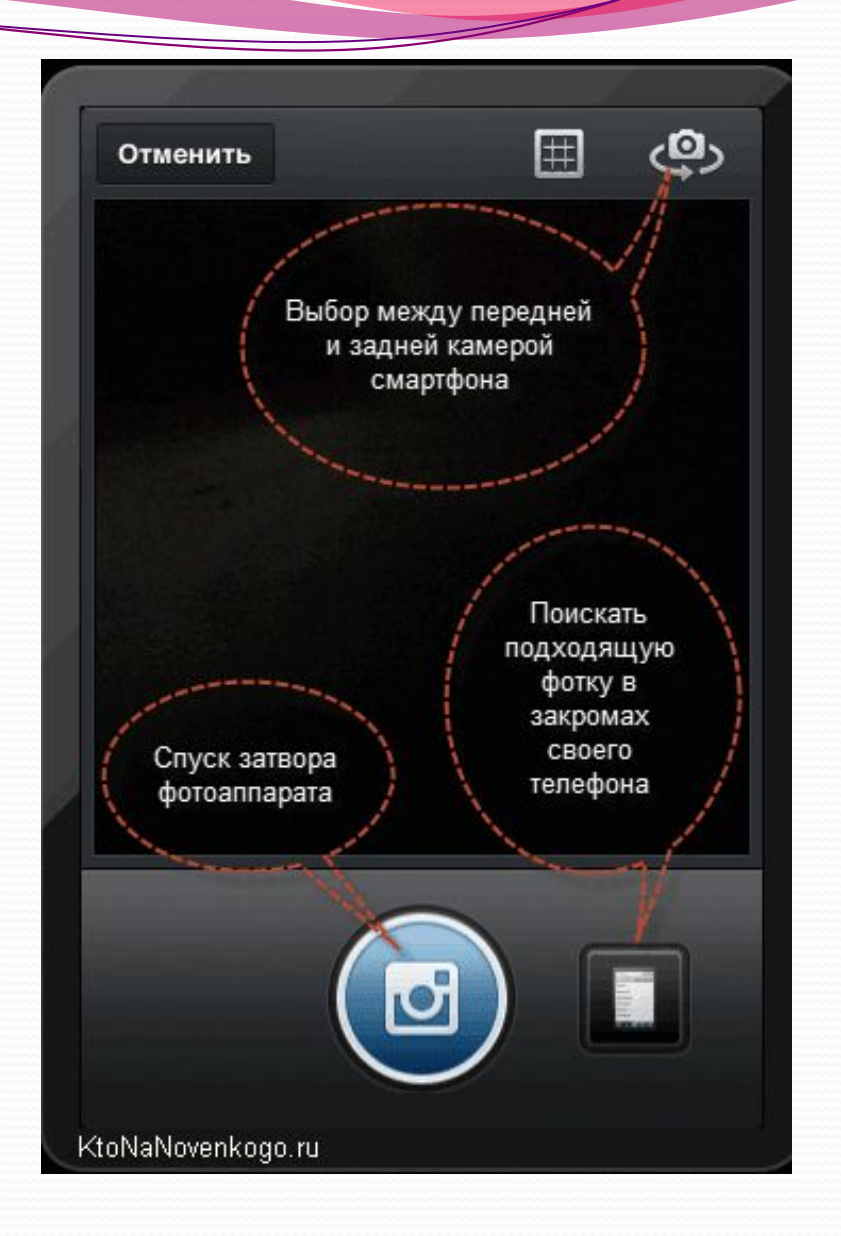

Выбрать фото для ббработки и выкладывания в сеть из уже имеющихся у вас на сотовом фотографий (удерживать эту кнопку чуть подольше). Вам будет предложено осуществить кадрирование (обрезку фото), т.е. вписывание имеющейся фотографии в квадрат, который соответствует формату представления изображений в Instagram:

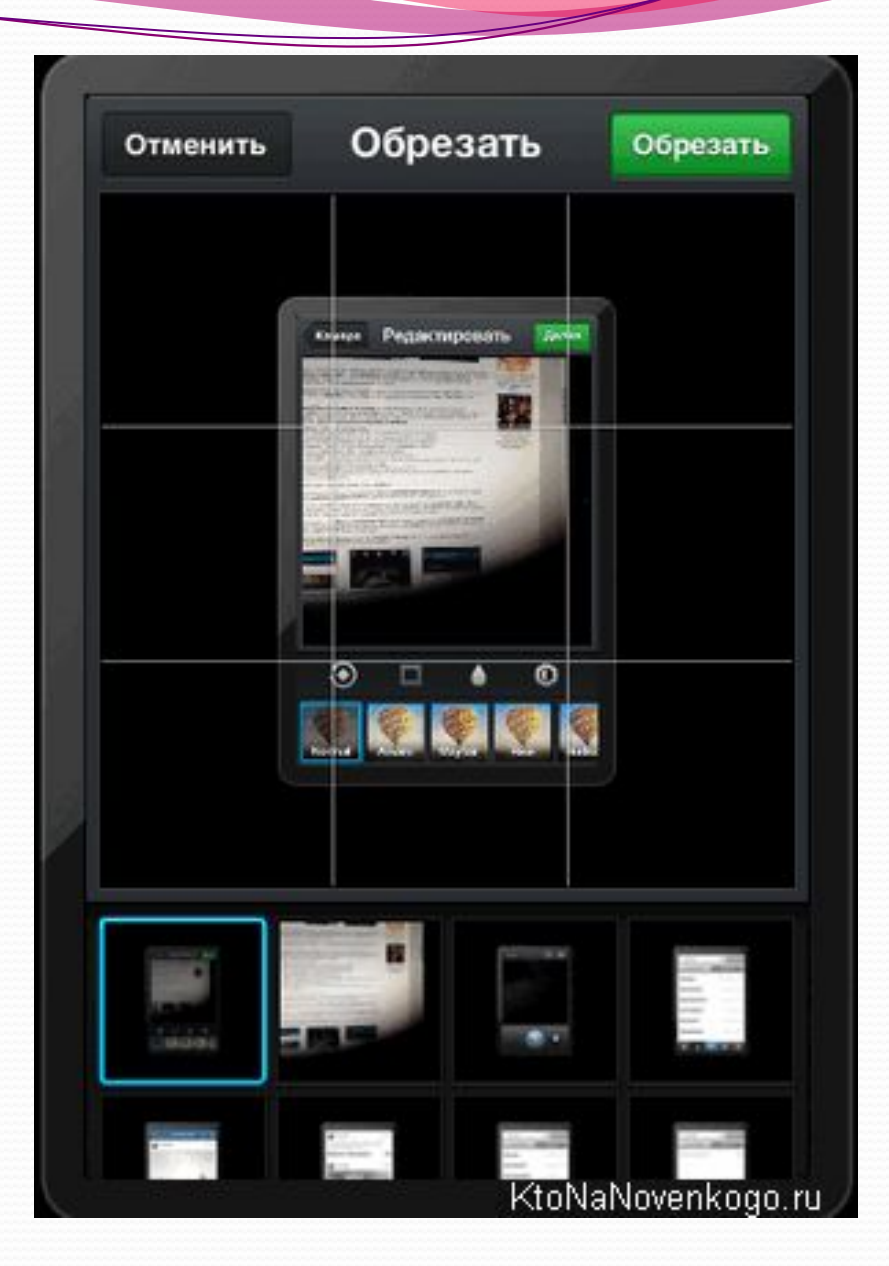

В любом случае, потом вам предложат провести простенькую, но довольно эффектную обработку сделанной или же выбранной фотографии.

• Для этой цели в Instagram имеется:

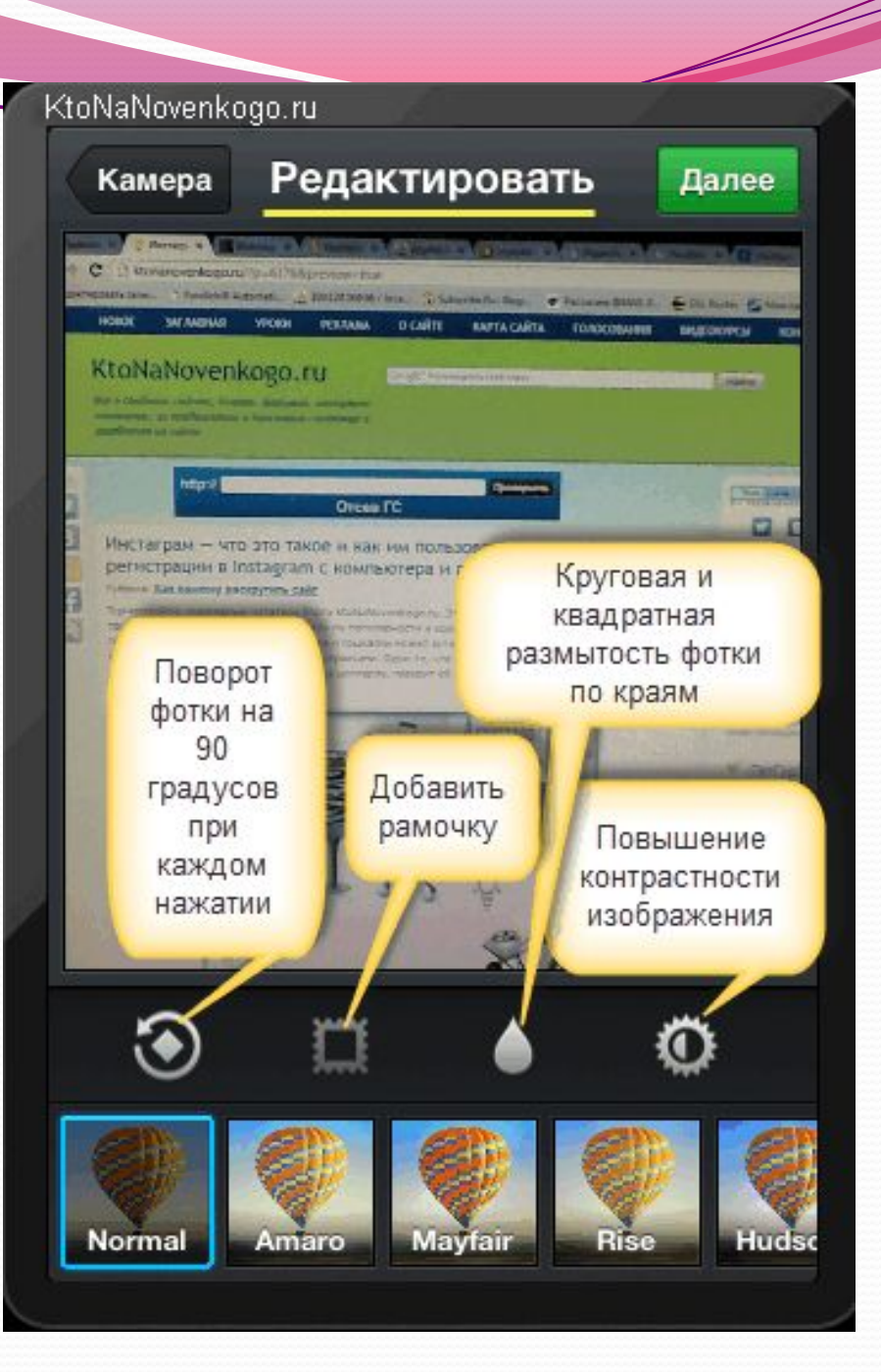

набор эффектов (расположенная внизу лента с прокруткой). Они мне очень напомнили классный онлайн фоторедактор Pixlr-o-matic

- инструмент для поворота фото на угол кратный прямому
- возможность добавить размытость по краям
- можно повысить яркость и контрастность фото одним нажатием пальца на соответствующую пиктограммку
- ну и, конечно же, имеется пиктограмма добавления к фотографии рамки, которая станет активной только после применения одного из фильтров, причем для разных фильтров тип, толщина и цвет рамки могут **ОТЛИЧАТЬСЯ**

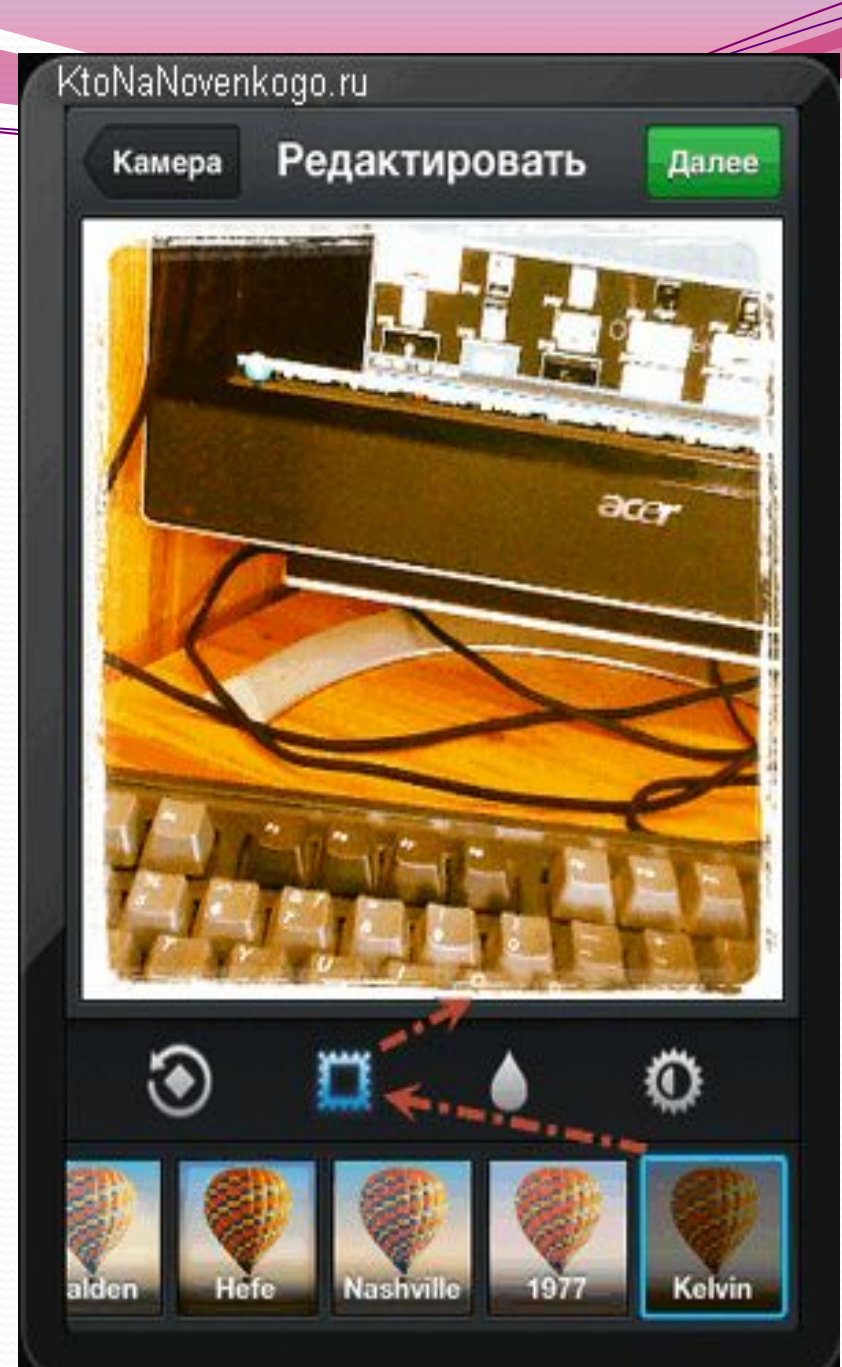

После обработки фотографии ее еще нужно будет подписать, при желании указать социальные сети, куда вы хотите осуществить ее репост, ну, и так же можно будет осуществить привязку этого фото к вашему текущему теографическому положению. После этого достаточно будет нажать Ǽǯ кнопку «Поделиться»:

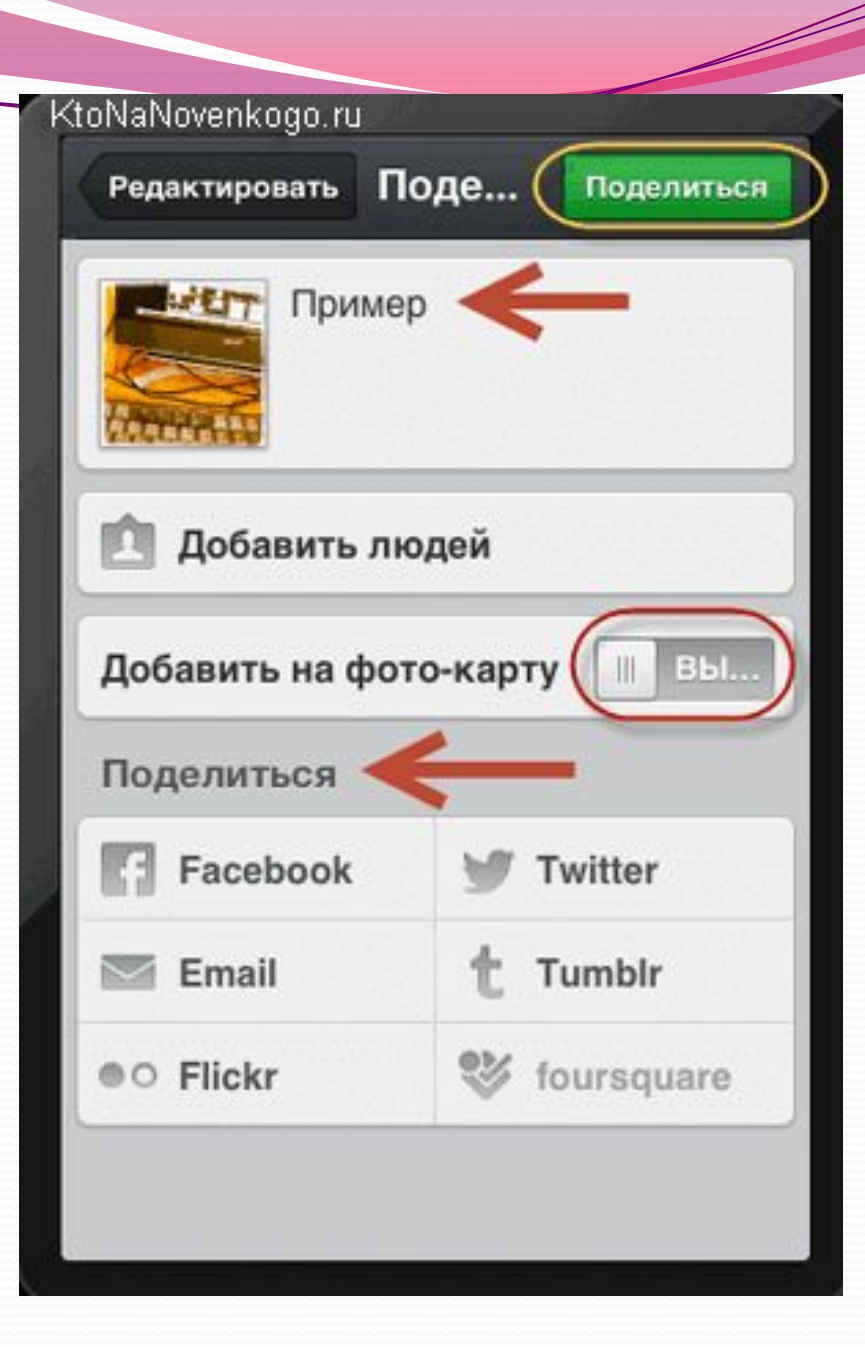

Послеэтого вы попадете В СВОЮ ЛЕНТУ В социальной сети Инстаграмм, где сможете лицезреть только что добавленный вами шедевр и при желании его можно **будет удалить или** сделать с ним какие-то другие действия простым пальцетыком по кнопке с тремя точками и выбором нужного варианта из КОНТЕКСТНОГО МЕНЮ:

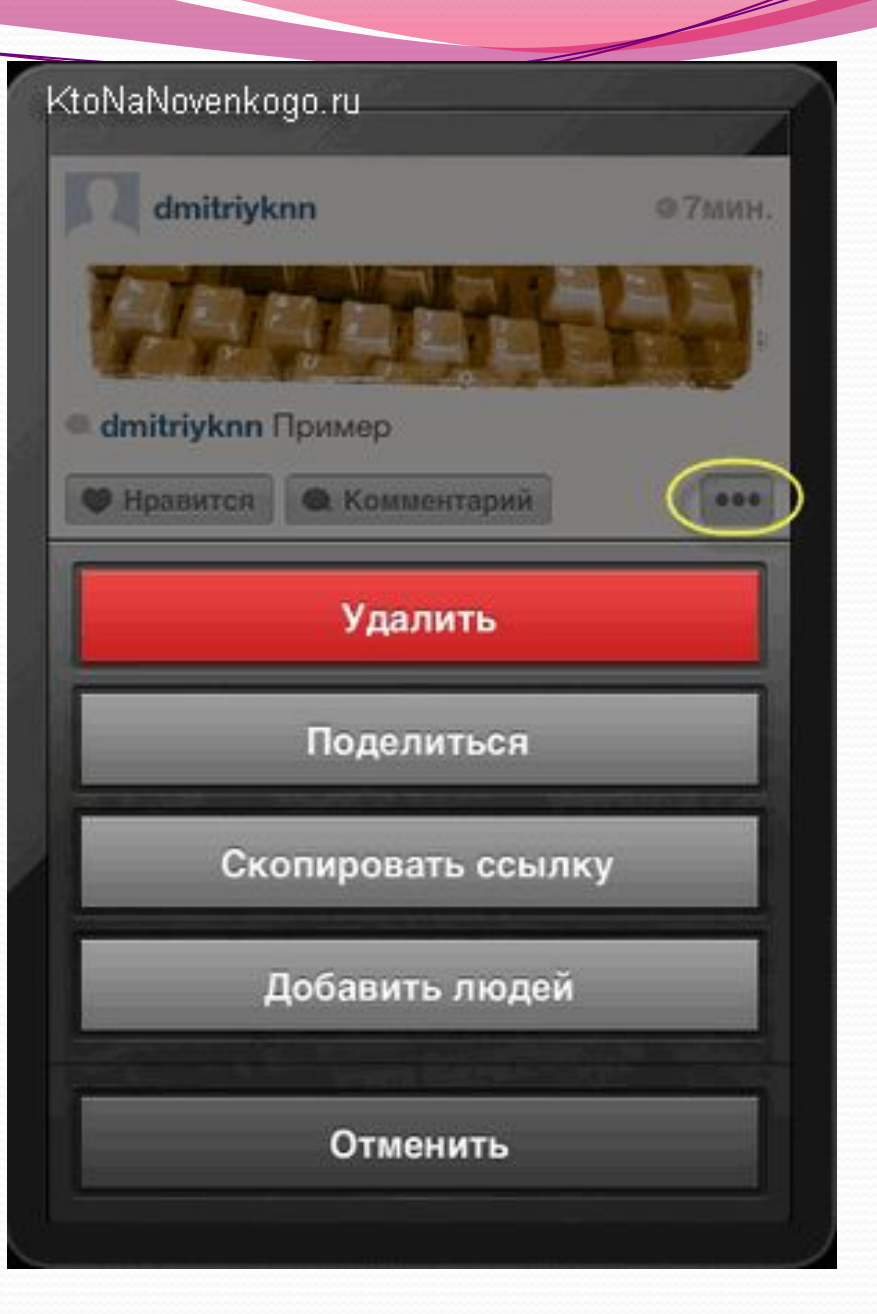

Четвертая кнопка основного окна программы Instagram покажет вам новости, которые приключились с вашей лентой — кто на нее подписался, кто лайкнул, какие комментарии появились И Т.П.

 $\bullet$  Ну, а пятая кнопка позволит увидеть и при необходимости отредактировать ваш профиль в Инстаграме.

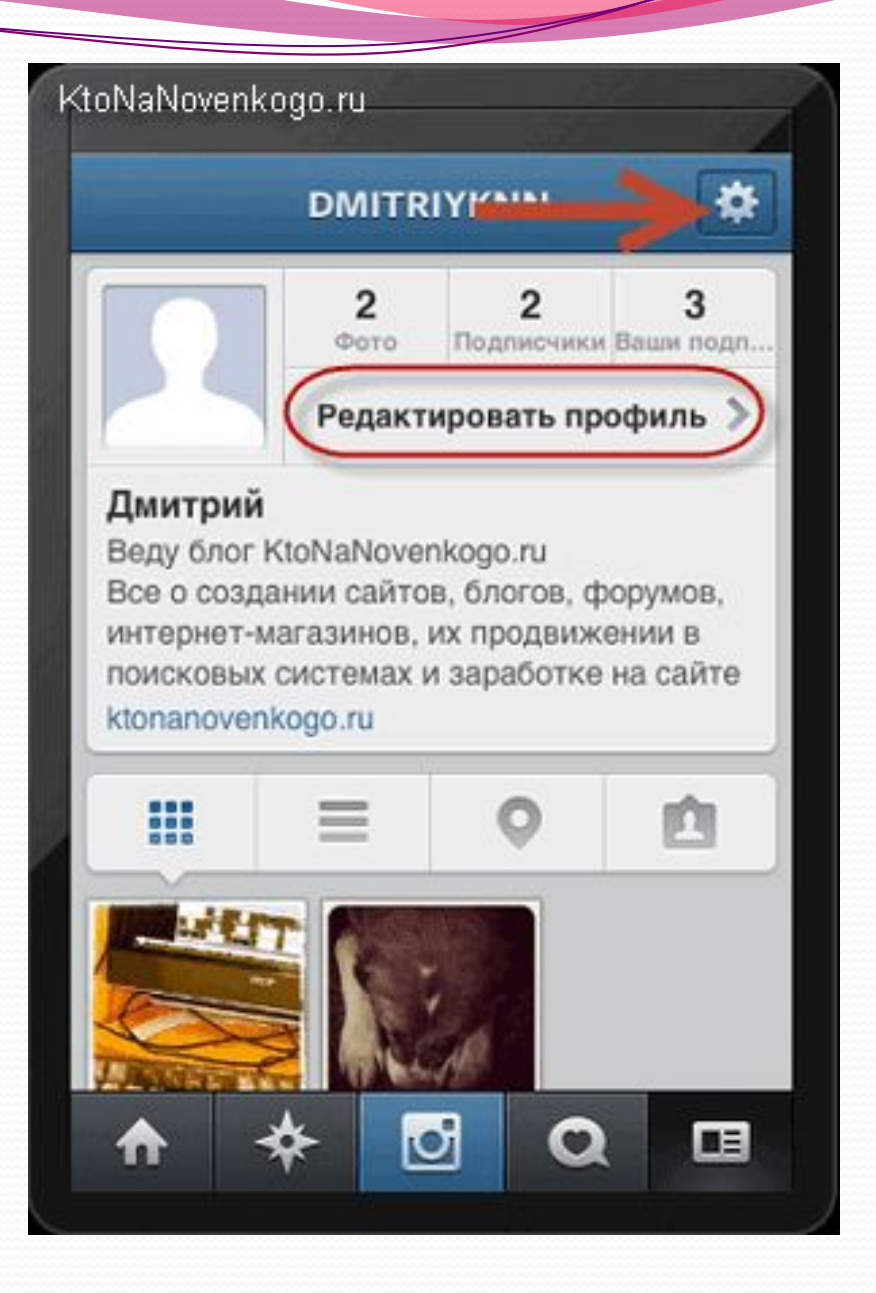

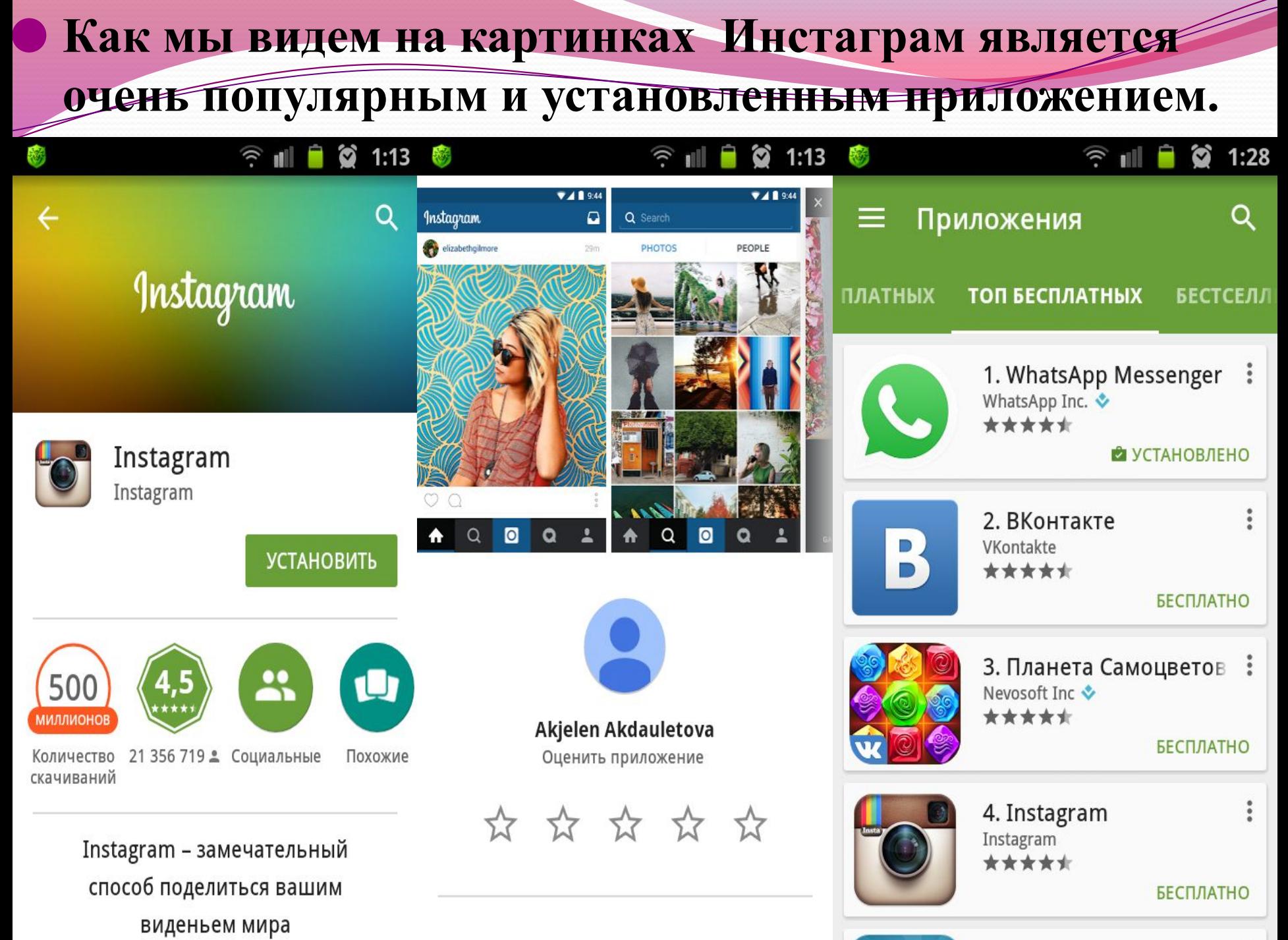

<del>мо</del>жно настроить автоматический кросспостинг (пересылку) ваших новых фоток из Инстаграма в другие социальные сети, такие как Фейсбук, Твиттер, Фликр. Делается это в настройках в области «Предпочтения» — «Настройки публикации». Для связи со своим аккаунтом во Вконтакте можете воспользоваться соответствующими приложениями для последнего (например, этим или этим).

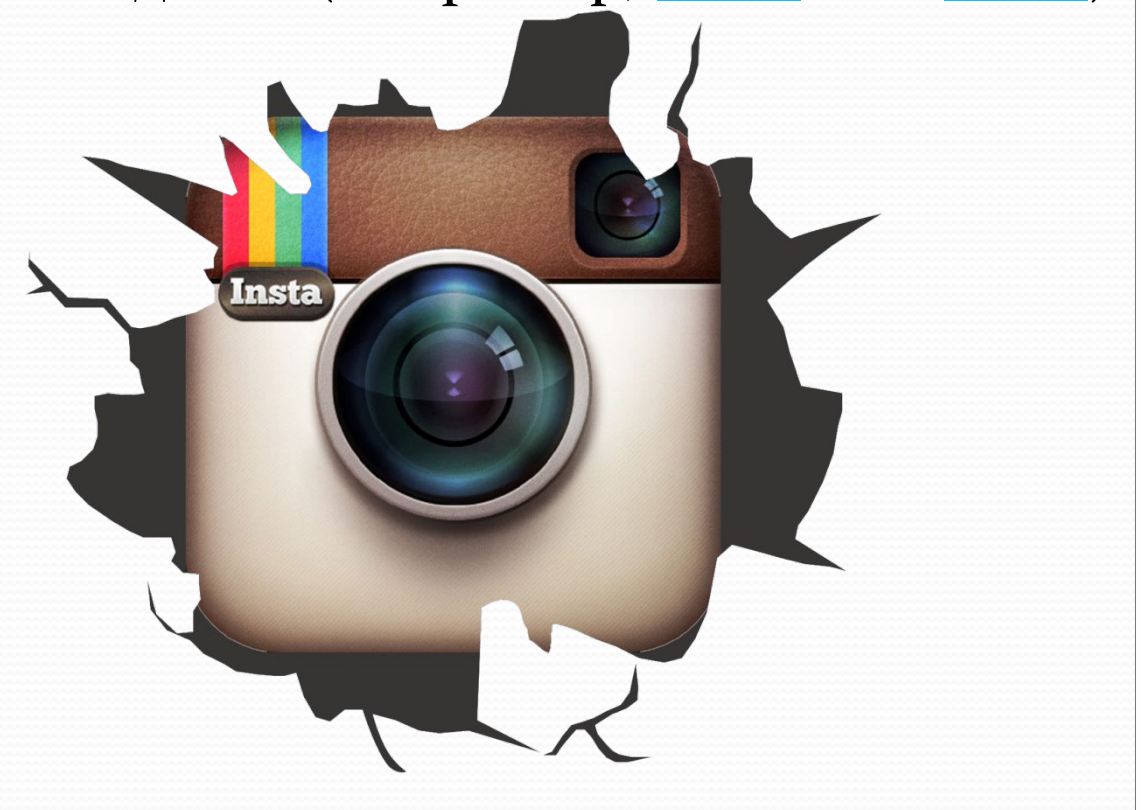

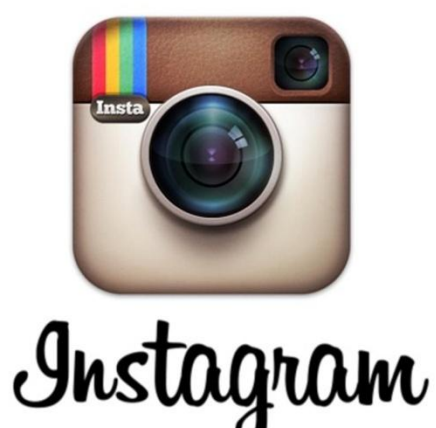

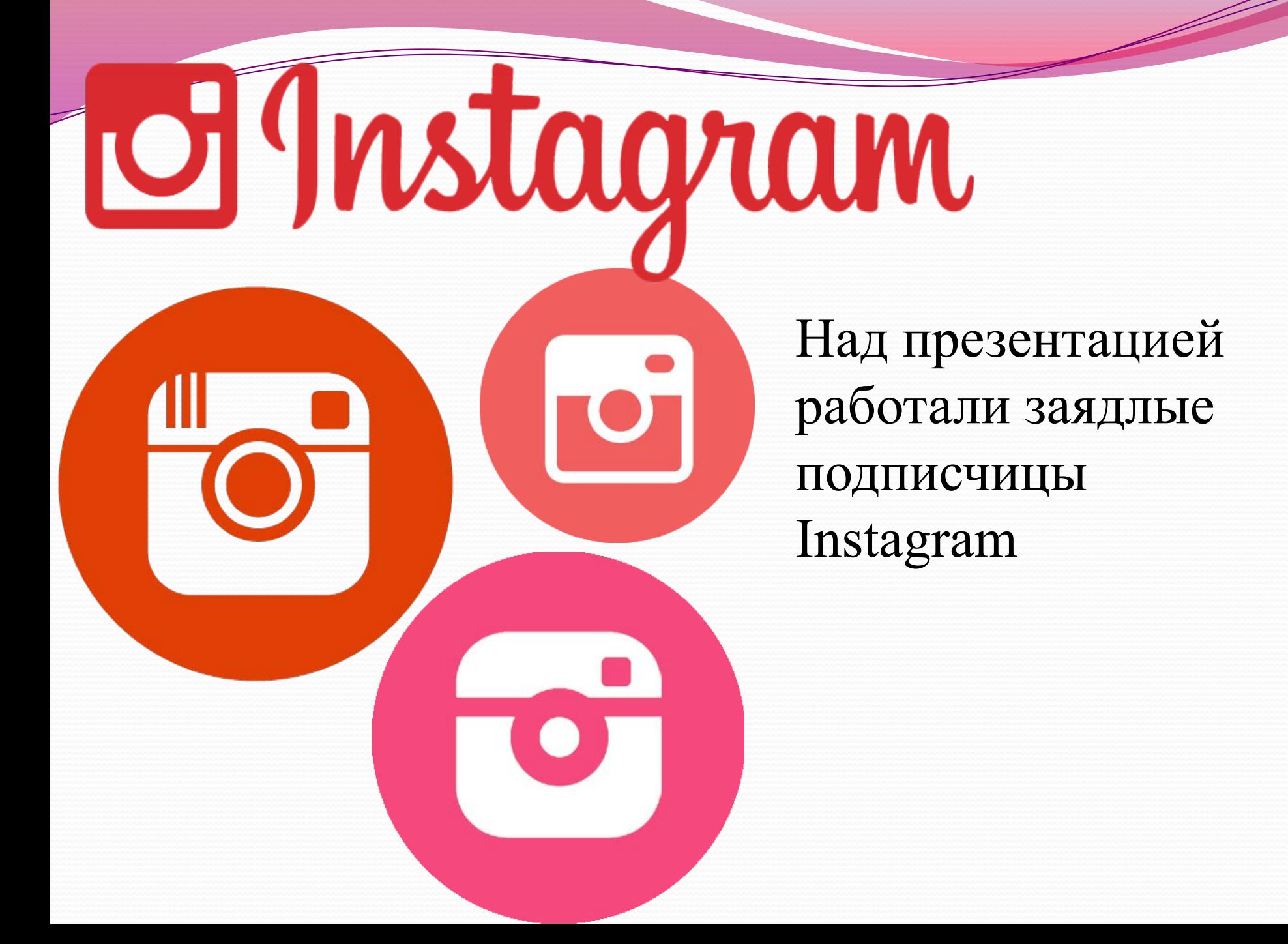